## 集会・複数クラスでの会議予約のやり方

## ※確認事項※

- ・規模の大きい学校では、集会用や学年用のチームを作成することは大変な手間であり、 現実的ではない。
- ・会議作成(予約)時に、複数のチーム(チャネル)を招集することができない。
- ⇒以上の2点から、TEAMS 全校集会や複数クラスでの会議の予約は以下のやり方を行う。

〈全校集会を想定した会議予約〉

【準備】

- ① 職員用アカウントの一つを共通アカウントとして、全クラスのチームに所有者として登 録する。 共通アカウント「e09tm21」
	- 1.参加させたいチームの投稿欄を表示した状態で、「+」をタップする。
	- 2.「メンバーを管理」をタップする。
	- 3.メンバー追加マークをタップする。
	- 4.「所有者」として追加するため、「教師」をタップする。

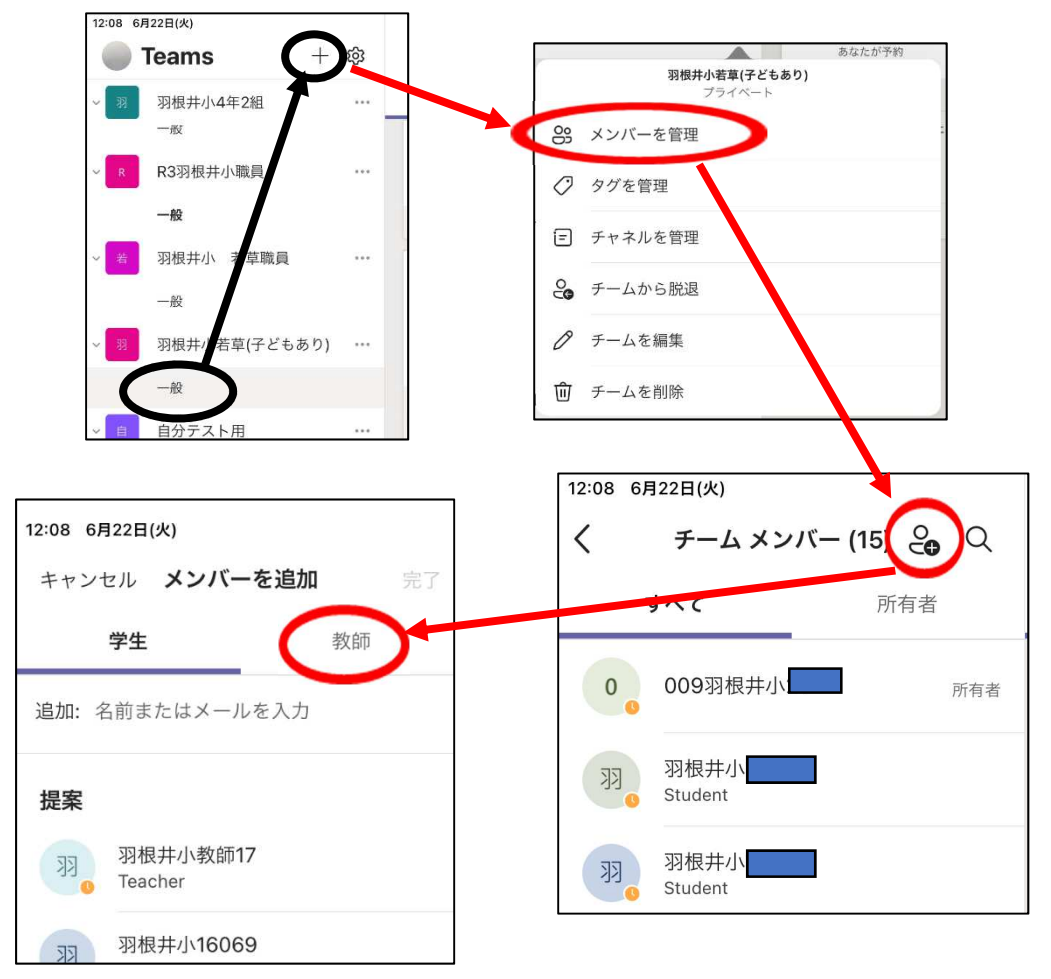

5.追加したいアカウント「e09tm21」を入力し、追加⇒完了する。 所有者として登録されていることを確認する。

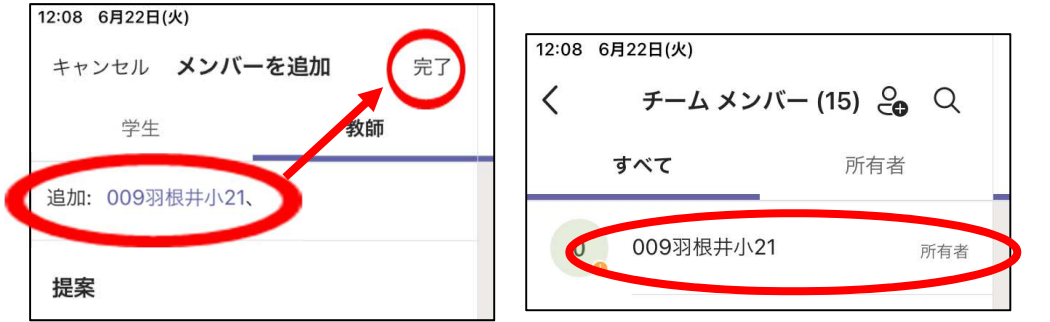

② 共通アカウントでサインインし、全クラスのメンバーになっていることを確認する。

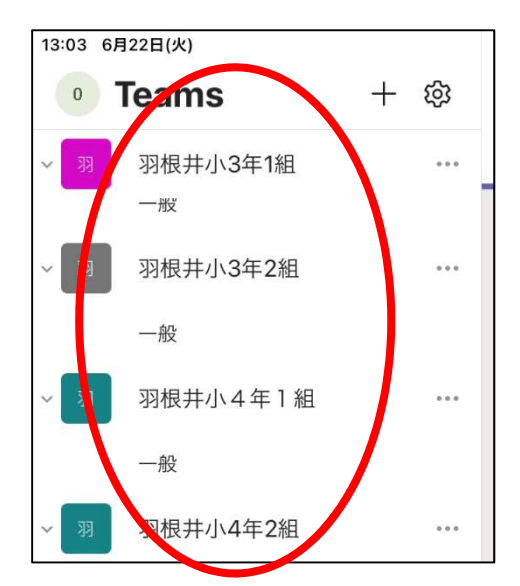

③ 共通アカウント・学習情報の先生のアカウント・校長先生の3人のチーム「ミニ集会用 チーム」を作成する。チームは「プロフェッショナル ラーニング コミュニティ」で よい。

【会議の作成】

① カレンダーをタップし、会議の予約「+」をタップする。

② 会議の詳細を入力し、する。チャネルで共有には、「全校集会用チーム」を登録する。

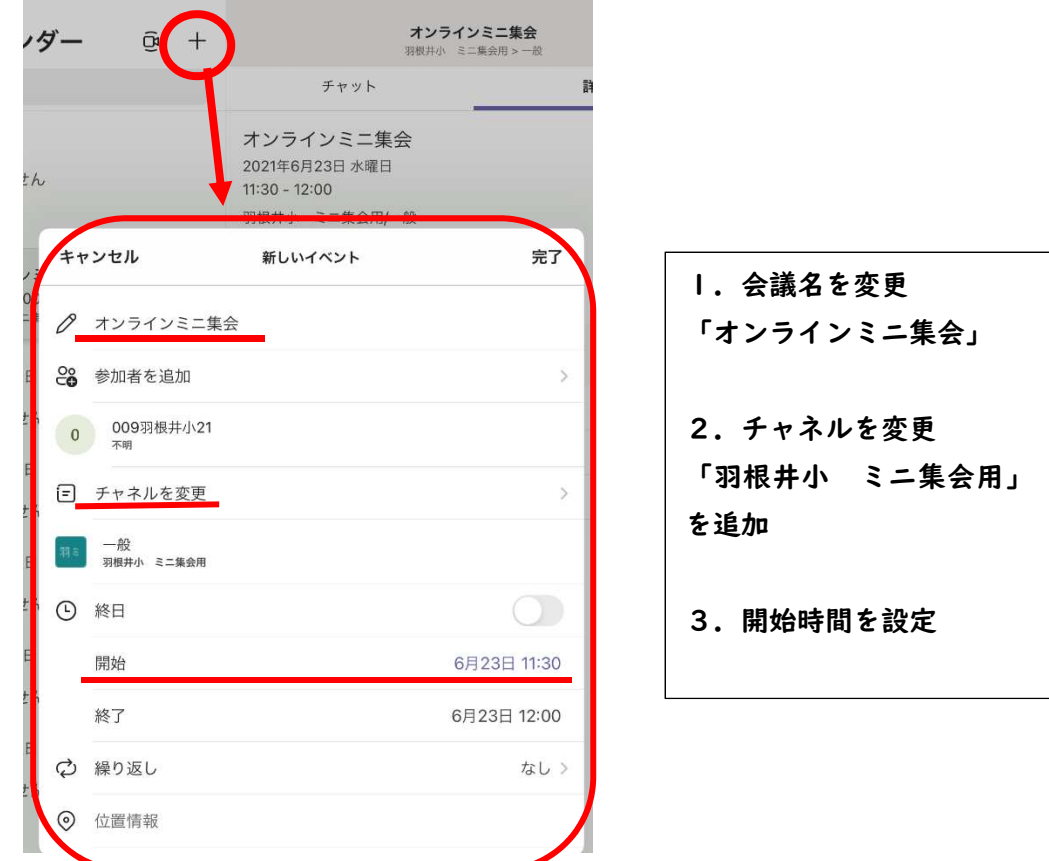

【会議の共有】

① カレンダーで会議が正しく予約されたことを確認し、「会議出席依頼を共有」をタップ

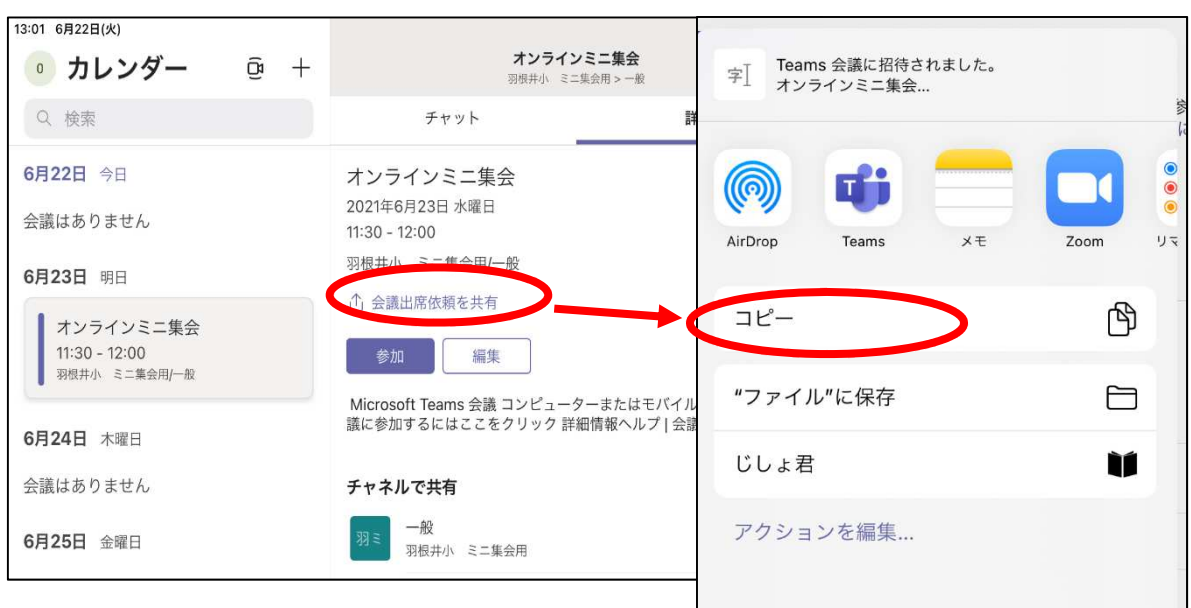

する。

② 参加してほしいチームで、「新しい投稿」をタップする。

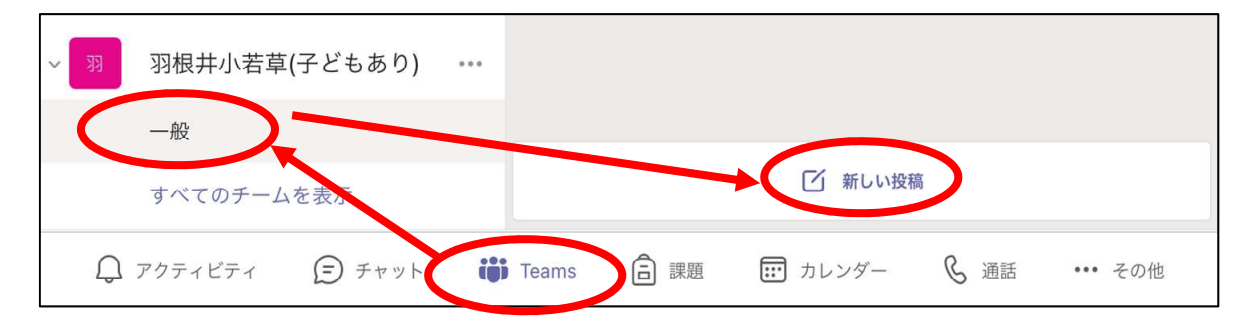

③ 投稿欄の「メッセージを入力」の上で、タップをし、ペーストボタンを表示させ、「ペー スト」をタップする。

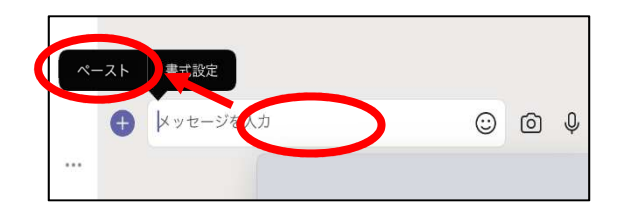

- ④ 以下の注意点に気をつけながら、文章を編集し、投稿する。
	- ・児童が分かりやすい【日時・会議タイトル】を入力する。 ・リンク後の文章がそのままだと、エラーになるので、改行あるいは、文章の削除をする。

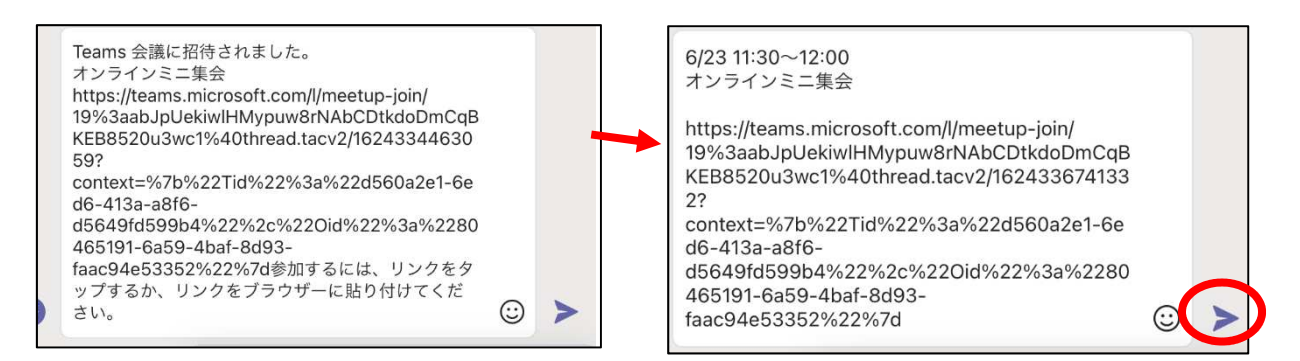

【会議参加方法】 青くなっているリンクをタップすると、いつも通りの参加画面が表示さ

れ、会議に参加できる。

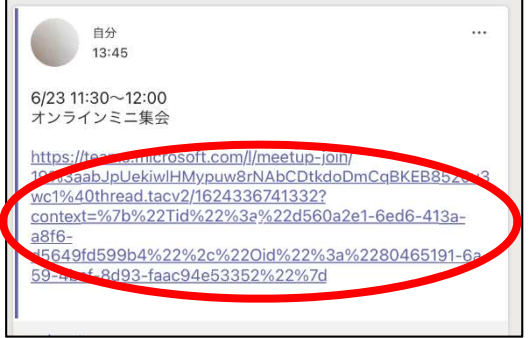

## 【会議の終了後】

リンクが各チームに張り付けられたままだと、会議終了後も、いつでも会議に再参加するこ とができてしまう。対策として、面倒ではあるが、必ずリンクを削除する。

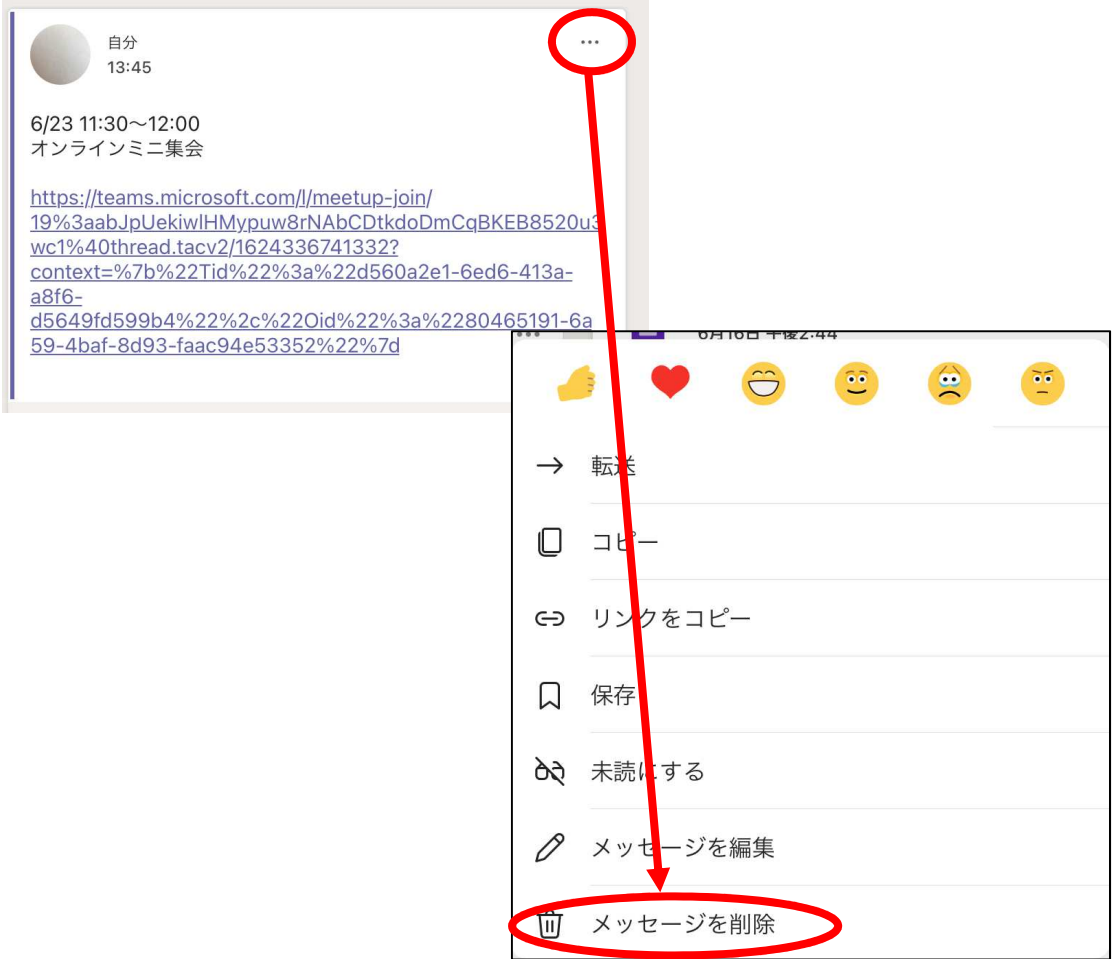